# Das ATIM (Accessible Tactile Indoor Map) Symbolset - Kriterien zur Erstellung taktiler Indoor Karten

Giuseppe Melfi, Karin Müller

Dezember 2020, aktualisiert Juni 2022

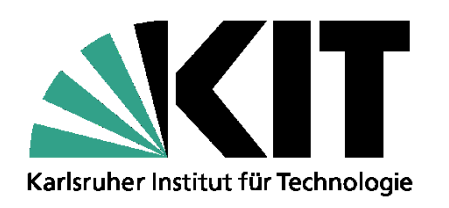

#### Inhaltsverzeichnis

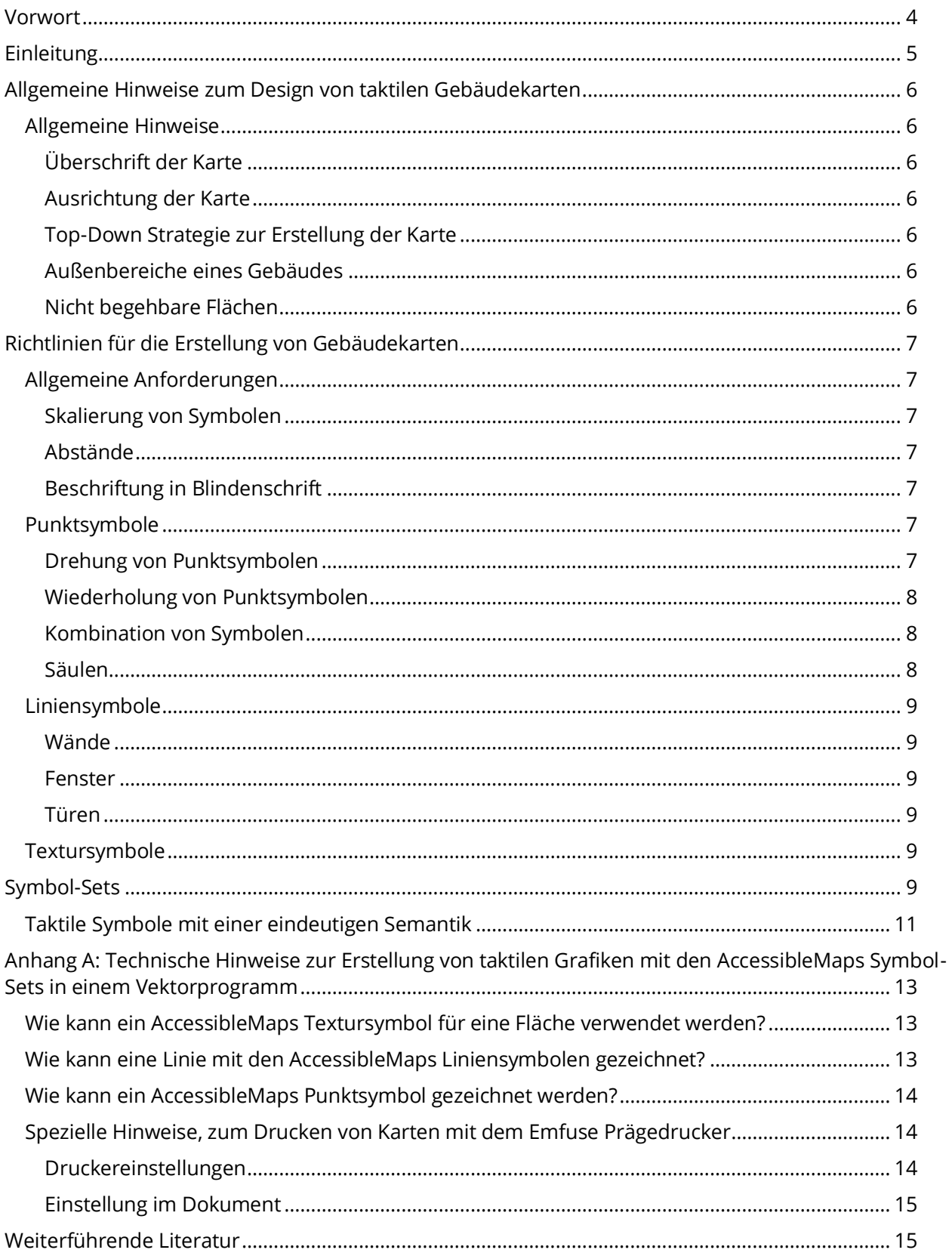

### <span id="page-3-0"></span>Vorwort

Das vorliegende Dokument ist im Rahmen des Projektes AccessibleMaps entstanden, das vom Bundesministerium für Arbeit und Soziales (BMAS) von 2019-2022 gefördert wird. AccessibleMaps ist ein Kooperationsprojekt zwischen der Technischen Universität Dresden und dem Karlsruher Institut für Technologie. Das Dokument gibt einen Überblick über die grundlegenden Richtlinien zur Erstellung von Gebäudekarten für Menschen mit Blindheit. Die Richtlinien sind als Ergänzung zu den allgemeinen Richtlinien zur Erstellung von taktilen Grafiken gedacht.

Das Symbolset wurde auf der ICCHP 2022 unter dem Titel "The Accessible Tactile Indoor Maps (ATIM) Symbol Set: A Common Symbol Set for Different Printing Methods" [5] veröffentlicht. Die Nutzung des Symbolsets mit den entsprechenden Bedeutungen steht zur freien Verfügung, sofern auf diese Veröffentlichung verwiesen wird.

# <span id="page-4-0"></span>Einleitung

Taktile Grafiken können mit unterschiedlichen Methoden erstellt werden. Die am weitesten verbreitete Methode ist die Herstellung von Grafiken mit einem Schwellkopierer. Daneben kommen auch Prägedrucker, grafikfähige Blindenschriftdrucker, 3D Drucker oder das Tiefziehverfahren zum Einsatz. Die Erzeugnisse der verschiedenen Druckverfahren unterscheiden sich vor allem darin, mit welcher Auflösung grafische Informationen dargestellt werden können. Im AccessibleMaps Projekt werden zwei Verfahren betrachtet: Schwellkopie und Prägedruck. Da die umfangreichsten Studien mit Schwellkopie-Grafiken durchgeführt wurden und diese auch über die höchste Auflösung verfügen, wurden diese als Basis für die Entwicklung des Symbol-Sets für taktile Indoor Karten verwendet. In dem vorliegenden Dokument werden die beiden Symbol-Sets, die mit dem Schwellkopierer und dem Prägedrucker gedruckt werden können, vorgestellt. Bei der Auswahl der Symbole wurden nur solche Symbole gewählt, die auf Schwellkopien besonders gut erkennbar sind und die mit einem Prägedrucker mit (20 DPI) gedruckt und gut erkannt werden können.

Bei der Erstellung von taktilen Karten ist es wichtig, die allgemeinen Hinweise, wie taktile Grafiken erstellt werden, zu befolgen. Die Veröffentlichung "Kriterien zur Erstellung taktiler Diagramme und Diagrammbeschreibungen" [1] gibt im ersten Teil einen guten Überblick über allgemeine Richtlinien. Die dort beschriebenen Kriterien umfassen Konzepte zur Reduktion der Komplexität von Diagrammen, Wahrung der ursprünglichen Aussage, sparsame Verwendung von Textur-, Linien- und Punktsymbolen, Vermeidung von Perspektive, die Aufteilung komplexer Objekte, Unterscheidbarkeit von Symbolen und die Verwendung von Braille-Schrift. Da diese Kriterien auch für Gebäudekarten gelten, werden in diesem Dokument nur solche Richtlinien erwähnt, die speziell für Gebäudekarten wichtig sind.

Das Dokument ist wie folgt aufgebaut: Kapitel 2 beschreibt allgemeine Hinweise zum Design von taktilen Gebäudekarten. Das darauf folgende Kapitel 3 beschreibt die Richtlinien zur Erstellung von Gebäudekarten. Dabei wird der richtige Einsatz von Punkt-, Linien und Textursymbolen näher erläutert. In Kapitel 4 werden die beiden Symbol-Sets (für Schwellkopie und Prägedrucker) vorgestellt. Im Anhang werden praktische Hinweise gegeben, wie die AccessibleMaps Symbole in einem Vektorprogramm für Grafiken genutzt werden können.

# <span id="page-5-0"></span>Allgemeine Hinweise zum Design von taktilen Gebäudekarten

Bei der Erstellung von taktilen Gebäudekarten sollten die folgenden Richtlinien beachtet werden.

## <span id="page-5-1"></span>Allgemeine Hinweise

- Generell sollten taktile Gebäudekarten so einfach wie möglich gehalten werden.
- Durch die Reduzierung von Information darf keine Falschinformation entstehen.
- Wenig relevante Informationen können gelöscht werden.
- Einrichtungsgegenstände (Möbel) sollten nicht in Gebäudekarten enthalten sein.
- Große nicht veränderbare Gegenstände, die beispielsweise einen Raum trennen sollten als Wand eingezeichnet werden.

#### <span id="page-5-2"></span>Überschrift der Karte

- Jede Gebäudekarte sollte eine kurze eindeutige Überschrift in Blindenschrift enthalten, um den Zugriff auf eine bestimmte Karte zu erleichtern. Alternativ wäre es möglich, einen QR-Code mit taktilem Rahmen auf die Karte zu drucken.
- Die Überschrift in Blindenschrift sollte immer im oberen linken Eck platziert werden.
- Außerdem sollte die Überschrift den Namen des Gebäudes und das Geschoss enthalten.

#### <span id="page-5-3"></span>Ausrichtung der Karte

- Die Form eines Gebäudes bestimmt, ob es in Quer- oder Hochformat auf einer taktilen Karte abgebildet wird. Da Gebäudekarten normalerweise sehr viele Informationen enthalten und der Platz sehr eingeschränkt ist, sollte das Gebäude so dargestellt werden, dass der Platz optimal ausgenutzt wird.
- Generell ist es empfehlenswert, das Gebäude so auszurichten, dass sich der Haupteingang an der unteren Seite befindet. Sollte es sich beispielsweise um ein langes schmales Gebäude handeln, bei dem sich der Haupteingang an der Seite befindet, kann von dieser Regel abgewichen werden.

#### <span id="page-5-4"></span>Top-Down Strategie zur Erstellung der Karte

Beim Zeichnen einer Gebäudekarte, sollte die folgende Reihenfolge eingehalten werden:

- 1) Wände
- 2) alle Türen
- 3) alle noch fehlenden Objekte, wobei zuerst die wichtigsten Objekten eingezeichnet werden

#### <span id="page-5-5"></span>Außenbereiche eines Gebäudes

Die Außenbereiche eines Gebäudes werden in die Gebäudekarte mit aufgenommen, solange sie Teil eines Gebäudes sind (z.B. Terrassen, Balkone, erhöhter Eingangsbereich)

#### <span id="page-5-6"></span>Nicht begehbare Flächen

Flächen, die nicht zugänglich sind (Lüftungs-, Versorgungsschächte, tragende Elemente oder Flächen, die nicht begehbar sind) müssen mit der Textur für "nicht erreichbare Flächen" gekennzeichnet werden.

# <span id="page-6-0"></span>Richtlinien für die Erstellung von Gebäudekarten

Folgende Richtlinien sollten im Allgemeinen bei der Erstellung von Gebäudekarten beachtet werden. Im Folgenden wird nach drei Symbolarten unterschieden: Punktsymbole (z.B. ein Kreis), Liniensymbole (z.B. gestrichelte Linie) und Textursymbole (z.B. gepunktete Fläche). Diese wurden in [5] veröffentlicht.

### <span id="page-6-2"></span><span id="page-6-1"></span>Allgemeine Anforderungen

#### Skalierung von Symbolen

Die Erkennbarkeit von Symbolen hängt von deren Größe und Form ab. Es ist daher wichtig, dass das Aussehen der Symbole nicht verändert wird, da sich sonst die Erkennbarkeit verändert.

- Symbole sollten daher nicht skaliert werden, sondern genau in der Größe verwendet werden, wie sie im AccessibleMaps Projekt zur Verfügung gestellt werden.
- Es ist möglich, dass sich beim Import von Symbolen in das verwendete Vektorgrafikprogramm die Größe des Symbols verändert. Dann sollten die Abmessungen überprüft und korrigiert werden. Die korrekte Größe ist in der Tabelle Symbolgröße zu finden. Die Tabelle mit dem ATIM-Symbolset im SVG Format ist als ZIP Archiv unter der folgenden Webseite erhältlich:

https://services.access.kit.edu/atim/

#### <span id="page-6-3"></span>Abstände

- Die graphischen Elemente sollten mindestens einen Abstand von 3 mm aufweisen.
- In Ausnahmefällen, in denen dieser Mindestabstand nicht eingehalten werden kann, kann der Abstand auf 1,27 mm (0.05 inches) reduziert werden, falls die Grafik mit einem Prägedrucker mit 20 DPI gedruckt wird und falls es dadurch nicht zu einer Fehlinterpretation kommen kann.

#### <span id="page-6-4"></span>Beschriftung in Blindenschrift

- Um Platz zu sparen, sollte die Beschriftung in Blindenschrift sollte in 6-Punkt Braille sein.
- Die Beschriftung wird vorrrangig für den Titel der Grafik (z.B. Gebäudename) und für die Legende verwendet. Auf den taktilen Karten sind keine Braillezeichen vorgesehen.

### <span id="page-6-5"></span>Punktsymbole

#### <span id="page-6-6"></span>Drehung von Punktsymbolen

- Um die Erkennbarkeit zu gewährleisten, dürfen Punktsymbole in der Regel nicht gedreht werden.
- Manche Punktsymbole enthalten jedoch neben ihrer semantischen Information, um welches Objekt es sich handelt, zusätzlich noch eine Richtungsinformation, die wichtig für die Orientierung ist. Dies gilt vor allem für Aufzüge (Zugang zum Aufzug), Eingang, Stufen oder Treppen. Daher dürfen die Symbole für Aufzug, Eingang, Treppen und Stufen (P4, P5, P6 und P7) gedreht werden, vorzugsweise um 90, 180 oder 270 Grad von ihrer Grundposition. Drehungen um 45, 135, 215 and 305 Grad sind ebenfalls möglich, jedoch ist zu beachten, dass sich dadurch die Erkennbarkeit der Symbole beim Druck mit Prägedruckern verschlechtert.

Symbol für Aufzüge Das Symbol für Aufzüge muss so gedreht werden, dass die Öffnung des Smybols der Richtung des Eingangs entspricht. Die folgende Tabelle zeigt beispielhaft, wie das Symbol für Aufzüge gedreht werden kann.

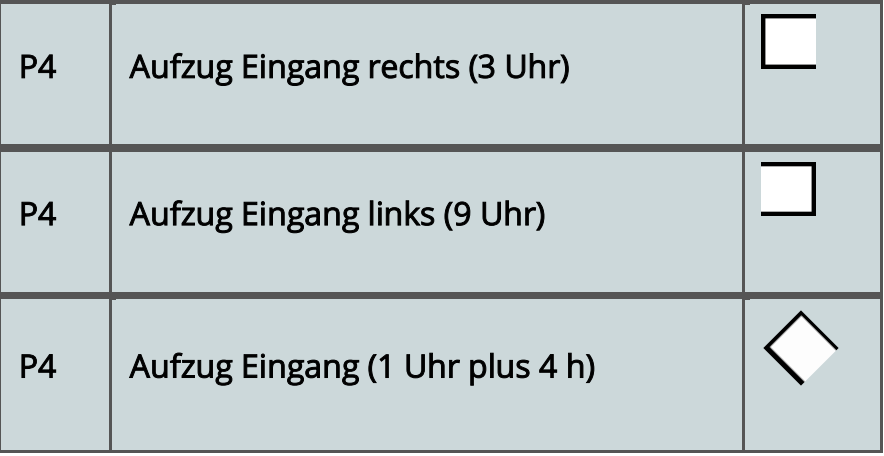

#### <span id="page-7-0"></span>Wiederholung von Punktsymbolen

Da Punktsymbole nicht die wirkliche Größe eines Bauelements widerspiegeln, können diese nicht mehrfach nebeneinander platziert werden, um deren Größe anzuzeigen. Eine Ausnahme dieser Regel bilden Stufen.

 Das Symbol für Stufen kann mehrmals neben einander platziert werden, um deren Ausdehnung zu kennzeichnen.

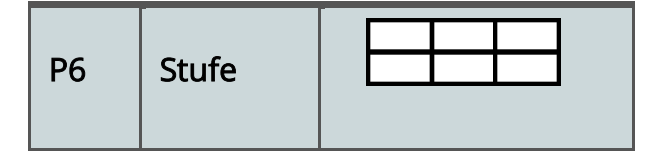

#### <span id="page-7-1"></span>Kombination von Symbolen

Normalerweise können Symbole nicht kombiniert werden. Eine Ausnahme bildet das Symbol für Gefahr. Gibt es beispielsweise in einem Gebäude eine ansteigende Fläche, die eine erhöhte Aufmerksamkeit erfordert, kann dies durch das Gefahrensymbol und das Symbol für die Veränderung der Bodenhöhe dargestellt werden. Wichtig ist, dass das Gefahrensymbol nicht gedreht wird, da es sonst nicht mehr erkennbar ist.

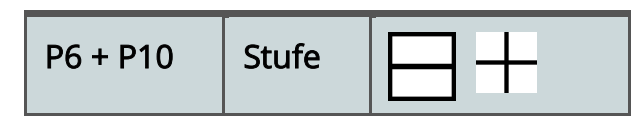

#### <span id="page-7-2"></span>Säulen

Säulen werden durch ein kleines gefülltes Quadrat 2,54 x 2,54 mm (0.1 Inch) dargestellt. Ein Prägedrucker mit 20 DPI stellt ein solches Quadrat durch 4 Punkte dar. Dadurch wird eine Verwechslung mit Blindenschrift-Buchstaben vermieden. Es ist das einzige Symbol, das nicht in ATMAPS getestet wurde, das aber dem am besten zu erkennenden Symbol P005 (ein kleiner gefüllter Kreis) taktil sehr ähnlich ist. Das vorliegende Symbol wurde gewählt, da alle anderen ATMAPS Symbole ca. 1 cm² groß sind und diese zu viel Platz auf einer Karte einnehmen würden. Dadurch würde die Karten unleserlich.

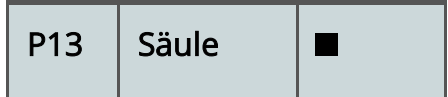

## <span id="page-8-0"></span>Liniensymbole

#### <span id="page-8-1"></span>Wände

- Alle Wände eines Gebäudes werden durch eine durchgezogene Linie dargestellt (L1).
- Außen- und Innenwände werden mit demselben Linientyp gezeichnet
- Trennwände, die auch weniger als 2 m hoch sind, sowie Veränderungen in der Bodenhöhe mit mehr als 50 cm werden durch das Liniensymbol für Wand eingezeichnet.
- "Verschiebbare Wände" wie zum Beispiel Stellwände werden nicht dargestellt.

#### <span id="page-8-2"></span>Fenster

 Fenster werden in Gebäudeplänen nicht eingezeichnet, sondern durch eine durchgezogene Linie dargestellt.

#### <span id="page-8-3"></span>Türen

- Für Türen wird kein eigenes Symbol verwendet. Sie werden lediglich durch eine Lücke in einer durchgezogenen Linie (Wand) gekennzeichnet.
- Die Türen des Haupteingangs eines Gebäudes werden durch das entsprechende Symbol für Eingang dargestellt.
- Schiebe- und Drehtüren werden zusätzlich durch das Gefahrensymbol gekennzeichnet.

## <span id="page-8-4"></span>Textursymbole

<span id="page-8-5"></span>Texturen sollten sehr sparsam verwendet werden.

# Symbol-Sets

Im folgenden Abschnitt werden die beiden Symbol-Sets für Schwellpapier und für den Prägedrucker Emfuse vorgestellt. Laut Rowel und Ungar (2003) [2] werden 10-15 unterschiedliche Symbole zur Erstellung einer taktilen Karte verwendet. Aus diesem Grund haben wir uns bei der Auswahl der Symbole auf 20 Symbole beschränkt (12 Punktsymbole, 4 Liniensymbole und 4 Textursymbole). Wie bereits in der Einleitung erwähnt, werden in AccessibleMaps Schwellpapier und Prägedrucker mit 20 DPI unterstützt. Ziel war es, solche Symbole zu verwenden, die sich trotz unterschiedlicher Drucktechnik möglichst ähnlich sind.

Ausgangspunkt waren die Symbole aus der ATMAPS Studie, die mit 120 Personen aus vier verschiedenen Ländern getestet wurden. Die Symbole wurde aus der Liste der am besten erkennbaren Symbole der ATMAPS Studie ausgewählt, die auch auf dem Emfuse darstellbar sind. Manche Symbole, die sehr gut auf dem Schwellpapier erkennbar waren, sind jedoch nur für Drucktechniken mit hoher Auflösung geeignet. Daher wurden solche Symbole ausgeschlossen, die nicht auf dem Emfuse darstellbar waren wie z.B. das Symbol für eine Linie, die aus lauter kleinen Dreiecken besteht AAAAAAA

Die folgende Tabelle gibt einen Überblick über die beiden Symbol-Sets.

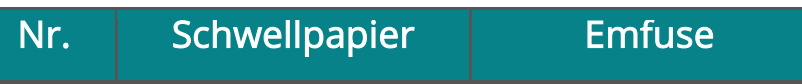

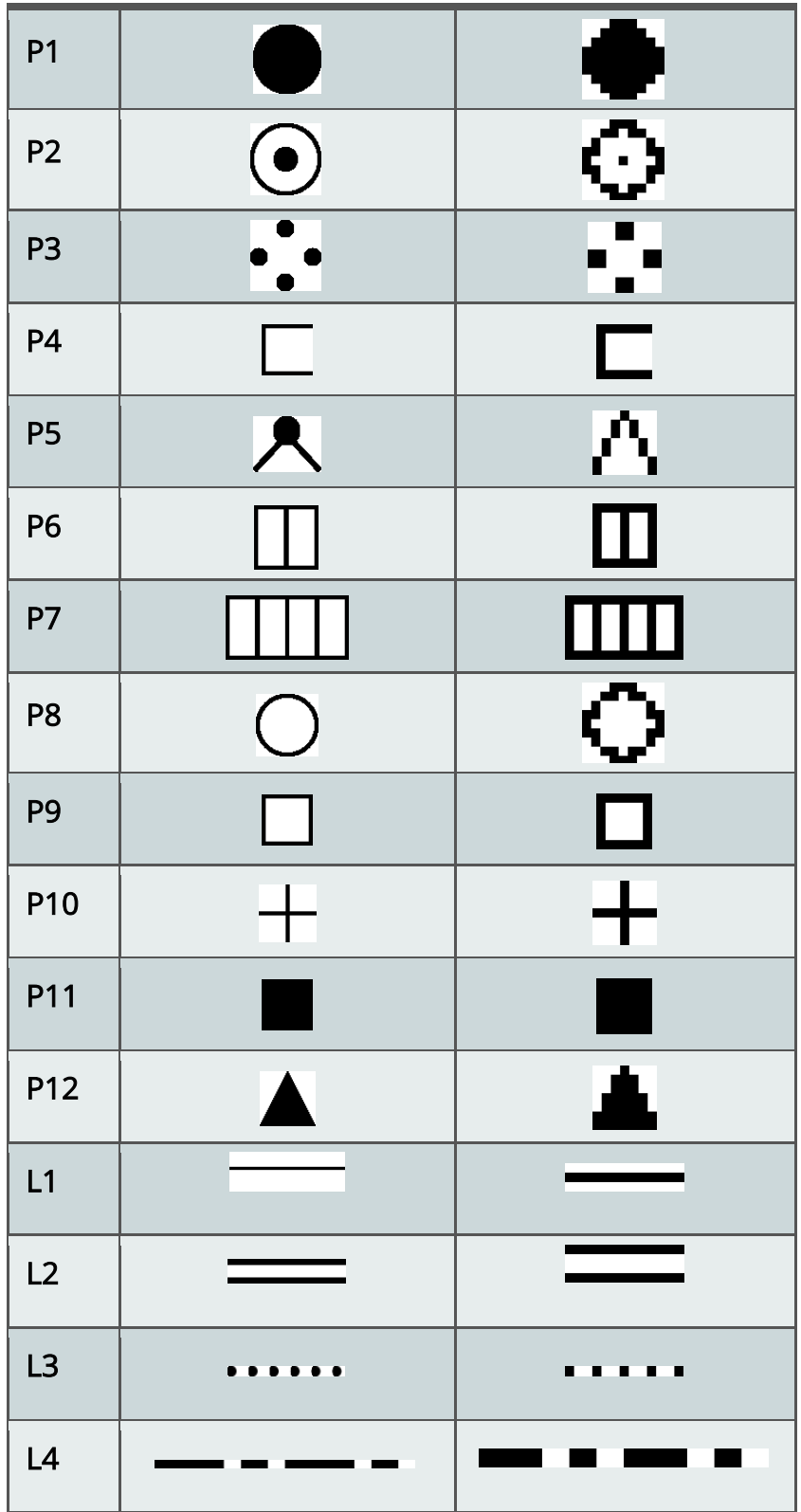

10

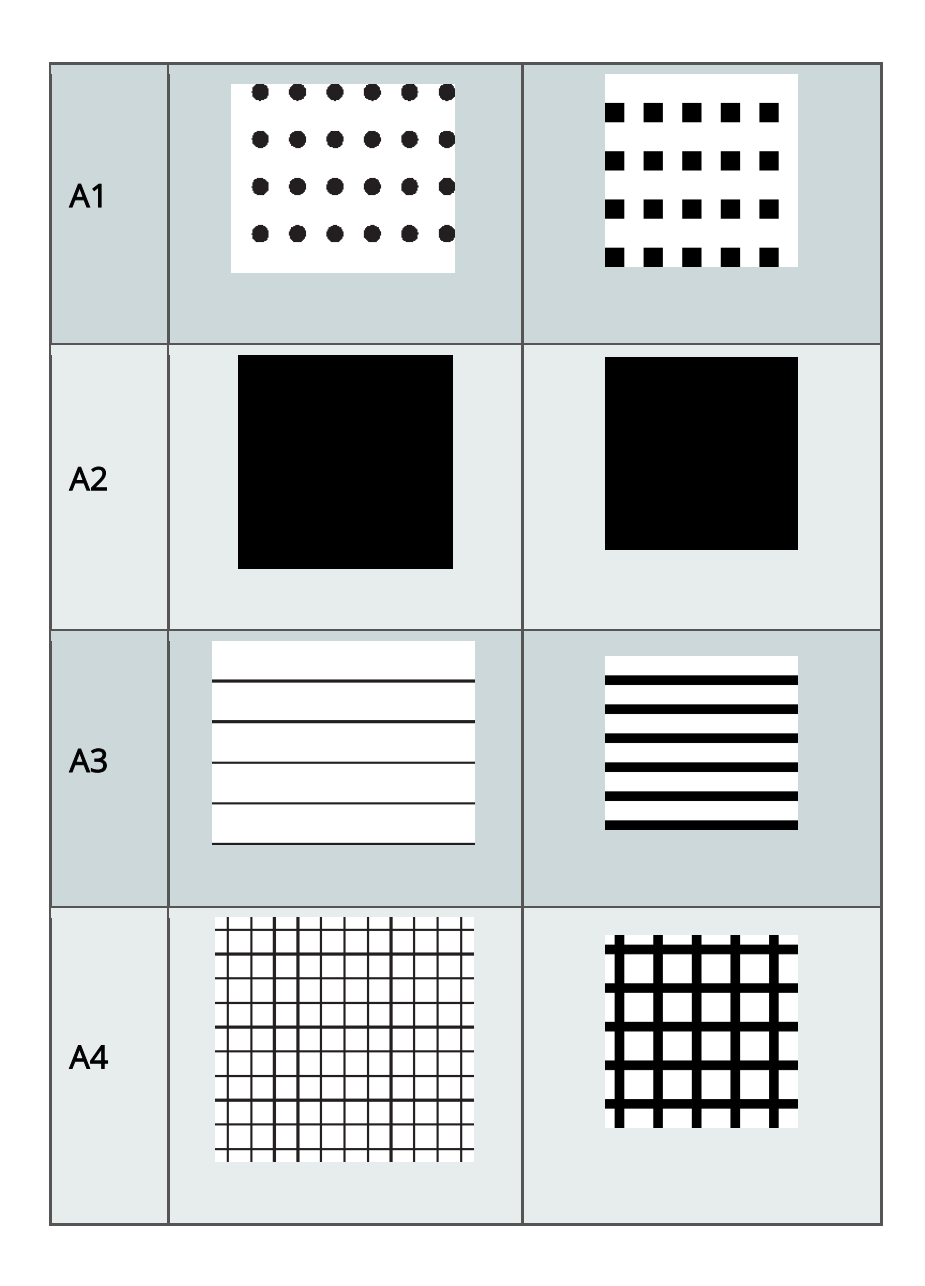

## <span id="page-10-0"></span>Taktile Symbole mit einer eindeutigen Semantik

Als Grundlage für die Wahl der taktilen Symbole mit einer eindeutigen Semantik wurden die Merkmale gewählt, die in der ATMAPS Studie als am wichtigsten und häufigsten vorkommend identifiziert wurden [3]. Von den insgesamt 20 Symbolen haben 11 eine eindeutige Semantik, die nur in dem entsprechenden Kontext verwendet werden sollten.

Die folgende Tabelle gibt einen überblick über die taktilen Symbole mit einer eindeutigen Semantik. Die restlichen 9 Symbole können mit einer eigenen Sematik belegt werden.

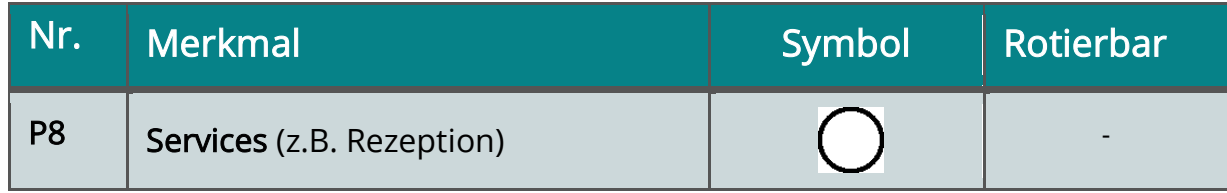

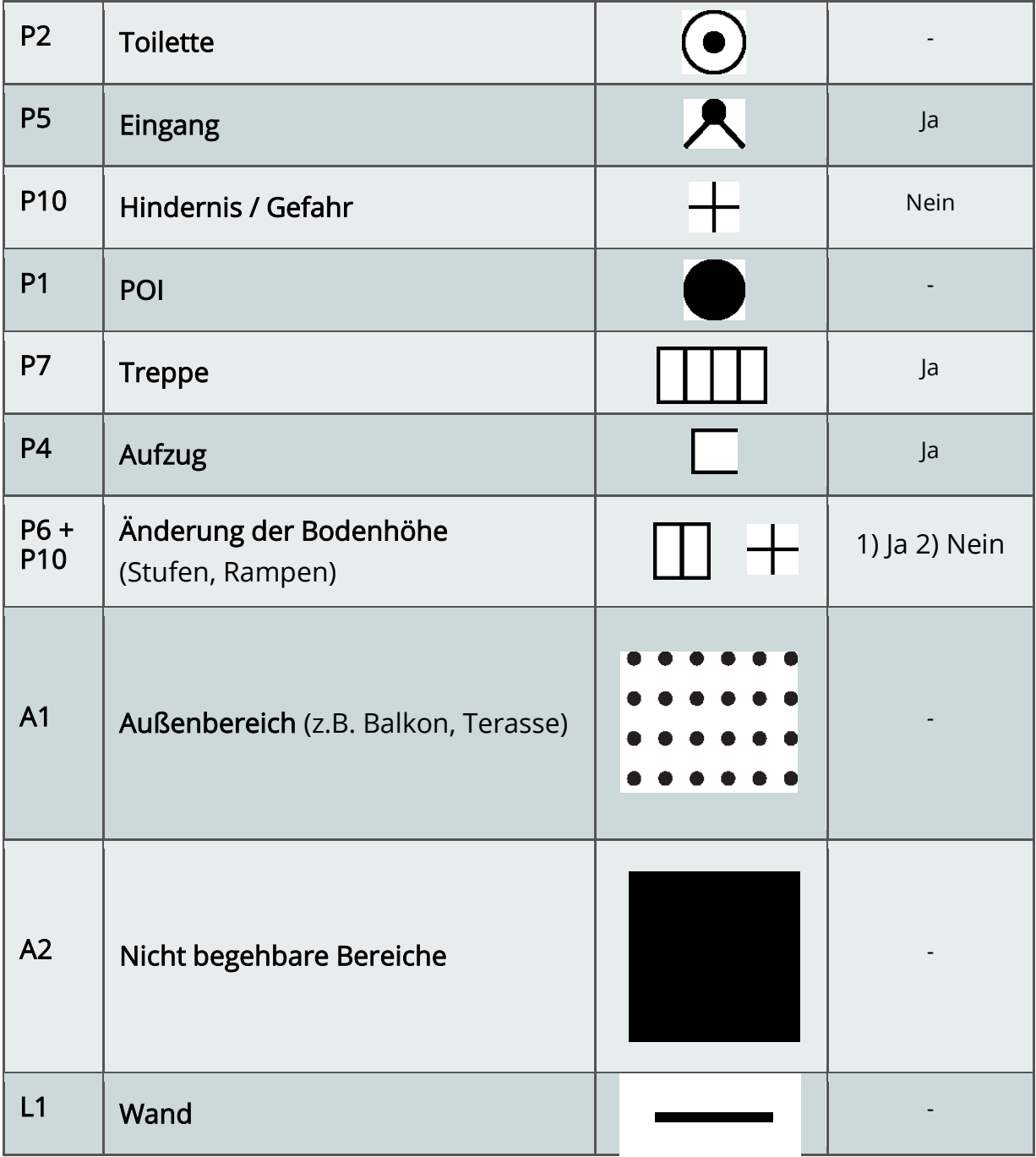

# <span id="page-12-0"></span>Anhang A: Technische Hinweise zur Erstellung von taktilen Grafiken mit den AccessibleMaps Symbol-Sets in einem Vektorprogramm

Das folgende Kapitel beschreibt, wie die AccessibleMaps Symbole in einem Vektorprogramm verwendet werden. Die hier gesammelten Hinweise wurden mit dem Inkscape Programm getestet, sollten aber auch auf andere Vektorprogramme anpassbar sein.

Der einfachste Weg, um eine taktile Karte zu erstellen ist, eine bereits existierende Vektorkarte, die als Hintergrund eingefügt werden kann und an der man sich orientieren kann. Ist eine solche nicht verfügbar, kann ein Rasterbild als Ebene im Hintergrund eingefügt werden. Das Hintergrundbild dient zur Orientierung beim Nachzeichnen der wichtigsten Elementen.

### <span id="page-12-1"></span>Wie kann ein AccessibleMaps Textursymbol für eine Fläche verwendet werden?

- Zuerst muss ein Objekt, das mit der ausgewählen Textur gefüllt werden soll erstellt werden. Dafür können Rechtecke, Ellipsen, Polygone und für komplexere Figuren eine geschlossene Kurve mit dem Werkzeug 'Bezierkurven' oder 'Freihandlinien' verwenden werden.
- Ein AccessibleMaps Textursymbol über den Pfad
	- o Menü -> Datei -> Importieren importieren. Dabei bitte das SVG Format auswählen.
- Das importierte Objekt auswählen und es in eine Textur umwandeln
	- o Menü -> Objekt -> Muster -> Objekt in Füllmuster umwandeln
- Das Objekt, das ein taktiles Füllmuster erhalten soll auswählen, dann die AccessibleMaps Textur festlegen
	- o Menü -> Objekt -> Füllung und Kontur
	- o 'Füllung und Kontur' Registerkarte -> Füllen -> Das neue Muster auswählen.
	- o Dann 'Farbe der Kontur' Registerkarte -> Schaltfläche "Ohne Farbe" auswählen, um den Rahmen zu entfernen

## <span id="page-12-2"></span>Wie kann eine Linie mit den AccessibleMaps Liniensymbolen gezeichnet?

- Mit dem Werkzeug 'Bezierkurven' oder 'Freihandlinien' eine Linie zeichnen.
- Das gewünschte AccessibleMaps Linien-Symbol importieren
	- o Menü -> Datei -> Importieren
- Das importierte Objekt und die Linie, die das AccessibleMaps-Linienmuster übernehmen soll, auswählen.
- Das Muster festlegen
	- o Menü -> Erweiterungen -> Aus Pfad erzeugen -> Muster entlang Pfad
	- o Dabei folgende Optionen verwenden:
		- Kopien des Musters: Wiederholt
			- **•** Deformationstyp: Schlange
			- Muster vor der Deformation duplizieren: angekreuzt

Die beschriebene Methode funktioniert recht gut, allerdings werden dadurch ein paar Artifakte in der Nähe des Randes eingeführt. Wenn das Vektorprogramm die Möglichkeit bietet, einen eigenen Linienstil zu definieren, sollte geprüft werden, welche der beiden Methoden ein besseres Ergebnis liefert.

Tipp: Die Option "Muster entlang Pfad" funktioniert nur dann einwandfrei, wenn das AccessibleMaps Linienstil an der Spitze des "Elemente-Hierarchie" im Dokuments steht. Vor der Nutzung dieser Option, kann das Linienmuster in der Hierarchie durch das Drücken der Schaltfläche "Objekt > Nach oben anheben" weiter nach oben transportiert werden.

Die Erweiterung dupliziert die Linie, bevor das Muster angewendet wird. Daher sollte die duplizierte durchgehende Linie vorher entfernt werden.

## <span id="page-13-0"></span>Wie kann ein AccessibleMaps Punktsymbol gezeichnet werden?

Das Verwenden eines AccessibleMaps Punktsymbols ist der einfachste Fall. Dabei wird einfach das Punktsymbol importiert

Menü -> Datei -> Importieren

Danach kann das Symbol ohne weitere Modifikation verwendet werden. Es ist nicht notwendig, vorher etwas zu zeichnen oder ein Muster zu verwenden. Wichtig ist jedoch, dass Punktsymbole nicht verändert werden dürfen. Es ist nicht erlaubt, die Größes des Symbole durch ziehen oder skalieren zu verändern.

### <span id="page-13-1"></span>Spezielle Hinweise, zum Drucken von Karten mit dem Emfuse Prägedrucker

Beim Drucken eines Dokuments, wird das Dokument durch einen im Druckertreiber implementierten Algorithmus gerendert. Daher sollten die Druckeinstellungen sowie einige Eigenschaften des Dokuments so angepasst werden, damit die Qualität des Druckes durch den Emfuse Prägedrucker verbessert wird. Die folgende Tabelle zeigt auf der linken Seite Punktsymbole, die mit den falschen Einstellungen gedruckt wurden. Wurden die Einstellungen richtig gewählt, werden die Punktsymbole korrekt gedruckt (siehe rechte Seite).

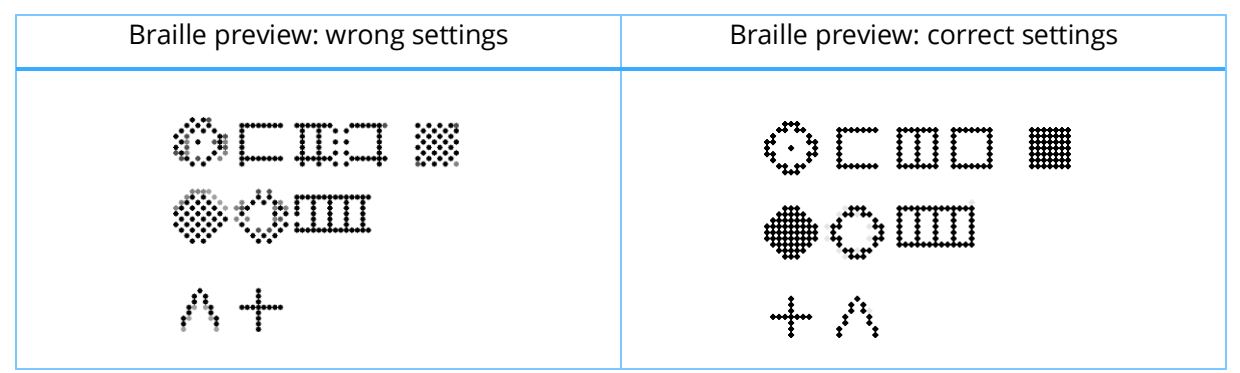

### <span id="page-13-2"></span>Druckereinstellungen

- Es ist notwendig, die Karte unter Windows und nicht unter Linux zu drucken, da der Linuxtreiber keine Muster/Texturen drucken kann.
	- Wichtig ist auch dass die Option "Chessboard Pattern (Schachbrettmuster)" ausgeschaltet ist
		- o Drucker -> Eigenschaften -> Tiger -> Weitere Optionen -> Schachbrettmuster anwenden ausschalten
- Außerdem sollte die Intensität der schmalen Linien ausgeschaltet sein
	- o Drucker -> Eigenschaften -> Tiger -> Weitere Optionen -> Intensität schmaler Linien auf 0 setzen

### <span id="page-14-0"></span>Einstellung im Dokument

Wird der Druckvorgang gestartet, wird das Dokument durch den Treiber in eine Punktmatrix-Datenstruktur, d.h. in ein rechteckiges Pixelraster (Braille-Punkte) umgewandelt.

Die Zellen des Rasters sind quadratisch mit einer Höhe von 0,05-Zoll pro Seite. Aus diesem Grund werden wir in diesem Absatz alle Maße in Zoll statt in Millimeter angeben.

Durch das Befolgen der folgenden Richtlinien, kann der Anti-Aliasing-Effekt, der durch den Rendering-Algorithmus des Treibers eingeführt wurde, reduziert und damit die Prägequalität verbessert werden:

Ändern der Standard-Maßeinheit des Dokuments von Millimeter in Inch

- $\circ$  Datei -> Dokumenteneinstellungen -> Einheit anstelle von mm auf in umstellen
- o Dabei wird die Seitengröße des Dokuments für A4 auf 8.30 x 10.70 inch umgestellt und für A3 in 11.70 x 16.50 inch
- Bei der Nutzung von Inkscape ist es ratsam, ein Gitter zu verwenden, um graphische Elemente korrekt zu positionieren. Die Datei "template.svg" hat bereits ein Gitter voreingestellt.
- Alle Parameter eines graphischen Elemente sollten ein ganzzahliges Vielfaches von 0,05 Zoll sein (X-Y-Position, Höhe, Breite, Linienstärke). In dem folgenden Bild ist das offene Quadrat nicht an dem Gitter ausgerichtet und wird daher schlecht gedruckt. Wird das Symbol am Gitter ausgerichtet, wird das Symbol korrekt gedruckt.

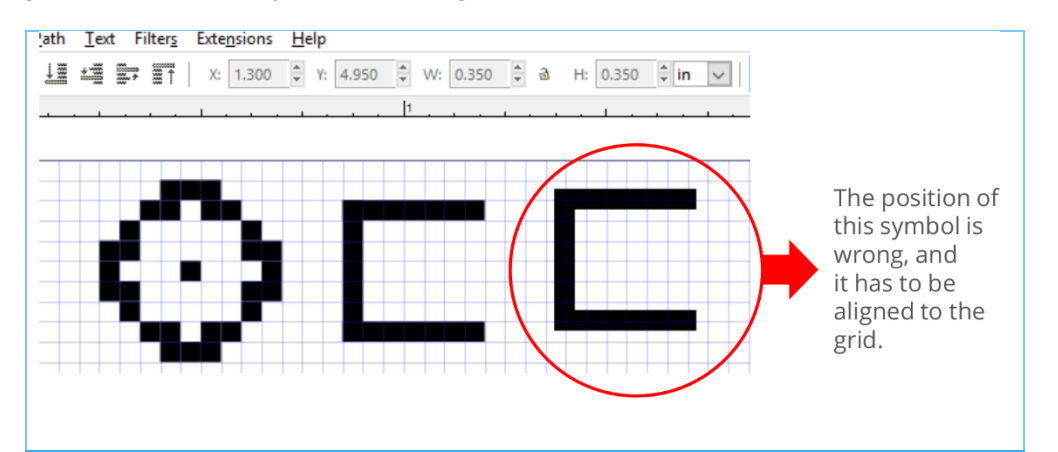

- Wichtig ist auch beim Importieren eines AccessibleMaps Textursymbols, dass dieses an dem Gitter ausgerichtet wird, bevor die Option "Objekt in Füllmuster" angewendet wird. Sonst wird das Muster nicht so gedruckt, wie es entworfen wurde.
- Leider hat der Treiber einen Programmierfehler: Wenn transparente Elemente in der Nähe eines Textfeldes platziert werden, wird der Text nicht in Braille gedruckt. Sollte dies der Fall sein, kann dadurch Abhilfe geschaffen werden, indem die Karte in ein Rasterformat exportiert wird. Das Bild kann dann als Hintergrund in einem neuen Dokument verwendet und die Textfelder hinzugefügt werden.

# <span id="page-14-1"></span>Weiterführende Literatur

[1] Engel, Christin (2020): Kriterien zur Erstellung taktiler Diagramme und Diagrammbeschreibungen. Technische Universität Dresden [\(https://tu](https://tu-dresden.de/ing/informatik/ai/mci/ressourcen/dateien/forschung/mosaik/Kriterien-fuer-taktile-Diagramme-und-Beschreibungen.pdf)[dresden.de/ing/informatik/ai/mci/ressourcen/dateien/forschung/mosaik/Kriterien-fuer-taktile-](https://tu-dresden.de/ing/informatik/ai/mci/ressourcen/dateien/forschung/mosaik/Kriterien-fuer-taktile-Diagramme-und-Beschreibungen.pdf)[Diagramme-und-Beschreibungen.pdf\)](https://tu-dresden.de/ing/informatik/ai/mci/ressourcen/dateien/forschung/mosaik/Kriterien-fuer-taktile-Diagramme-und-Beschreibungen.pdf)

[2] Jonathan Rowell und Simon Ungar (2003): The world of touch: an international survey of tactile maps. Part 2: design. British Journal of Visual Impairment. [https://doi.org/10.1177/026461960302100304](https://doi.org/10.1177%2F026461960302100304)

[3[\] https://www.atmaps.eu/deliverables/ATMAPS-D\\_2\\_1-](https://www.atmaps.eu/deliverables/ATMAPS-D_2_1-User_requirements_and_specifications_report.pdf) [User\\_requirements\\_and\\_specifications\\_report.pdf](https://www.atmaps.eu/deliverables/ATMAPS-D_2_1-User_requirements_and_specifications_report.pdf) (ab Seite 221)

[4[\] https://www.atmaps.eu/deliverables/ATMAPS-D\\_2\\_5-Testing\\_results\\_report.pdf](https://www.atmaps.eu/deliverables/ATMAPS-D_2_5-Testing_results_report.pdf)

[5] Melfi, G., Müller, K., Jaworek, G., Stiefelhagen, R.: The accessible tactile indoor maps (atim) symbol set: a common symbol set for different printing methods. In: Miesenberger, K., Manduchi, R., Covarrubias Rodriguez, M., Peňáz, P. (eds.) ICCHP-AAATE 2022, LNCS, vol. 13341, pp. 153–159. Springer, Cham (2022)